# 誰說辦公室需要白板

1

### 個人與團隊資訊管理超 easy

Microsoft 蕭涵憶

**[ironcaptain@hotmail.com](mailto:ironcaptain@hotmail.com)**

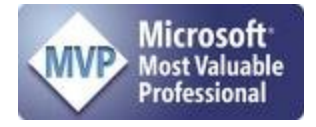

### 目錄

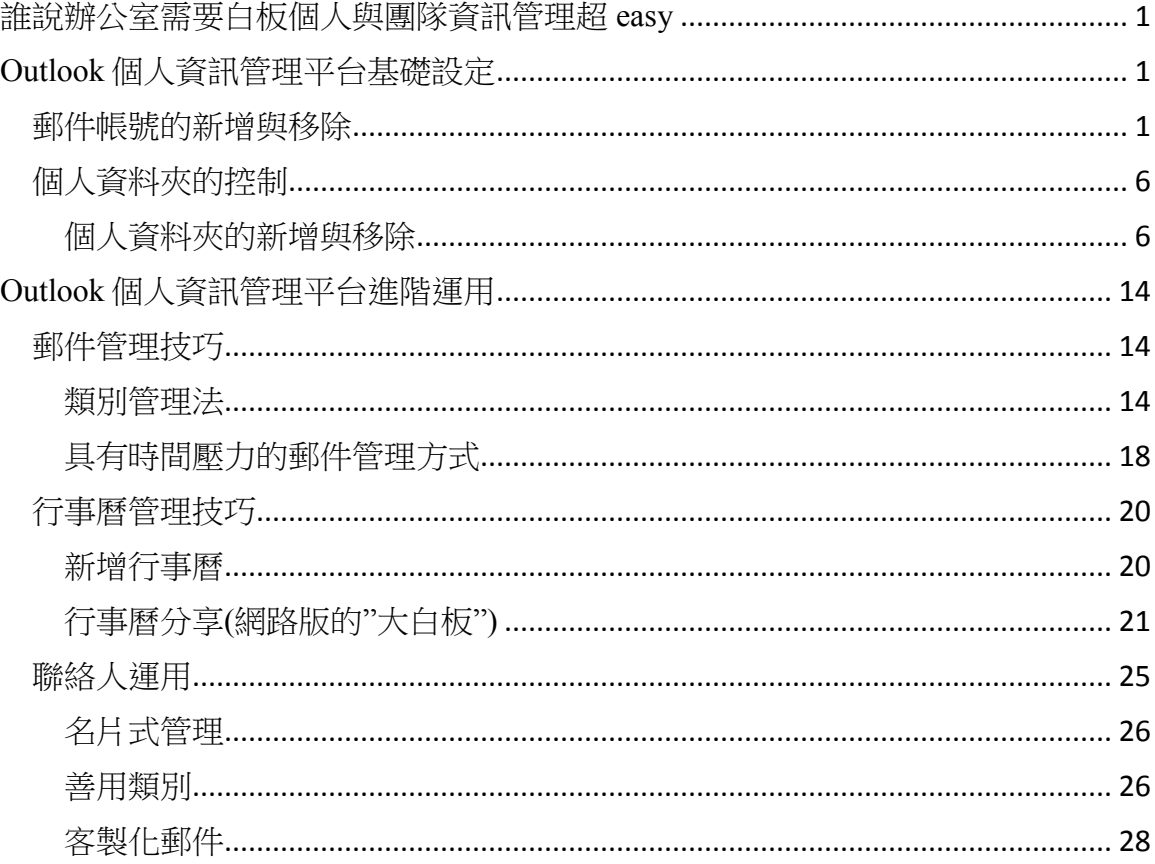

## <span id="page-2-0"></span>誰說辦公室需要白板個人與團隊資訊管理超 **easy**

### <span id="page-2-1"></span>**Outlook** 個人資訊管理平台基礎設定

### <span id="page-2-2"></span>郵件帳號的新增與移除

控制台/郵件(需安裝 outlook 候才會出現此選項)

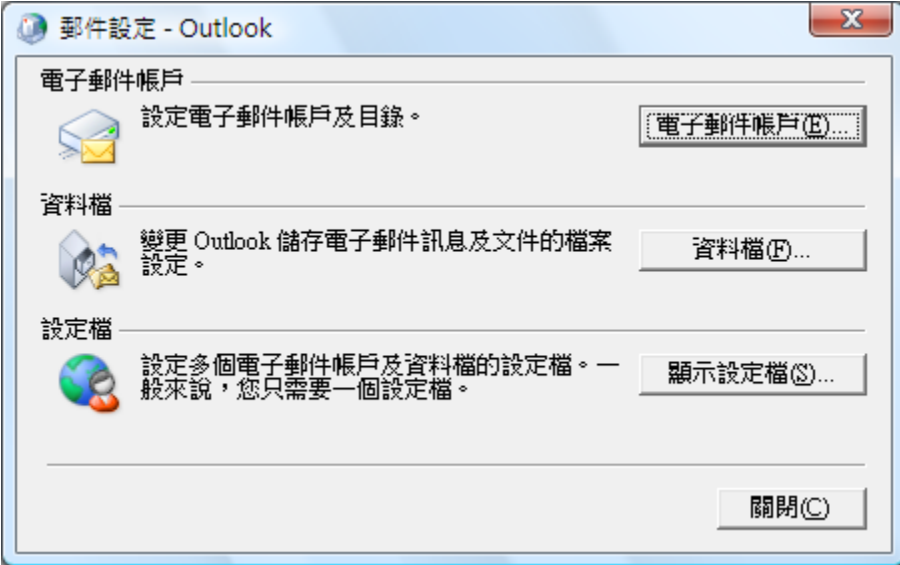

Ps.也可以直接由 outlook 中的【工具/帳戶設定】找到相同操作介面

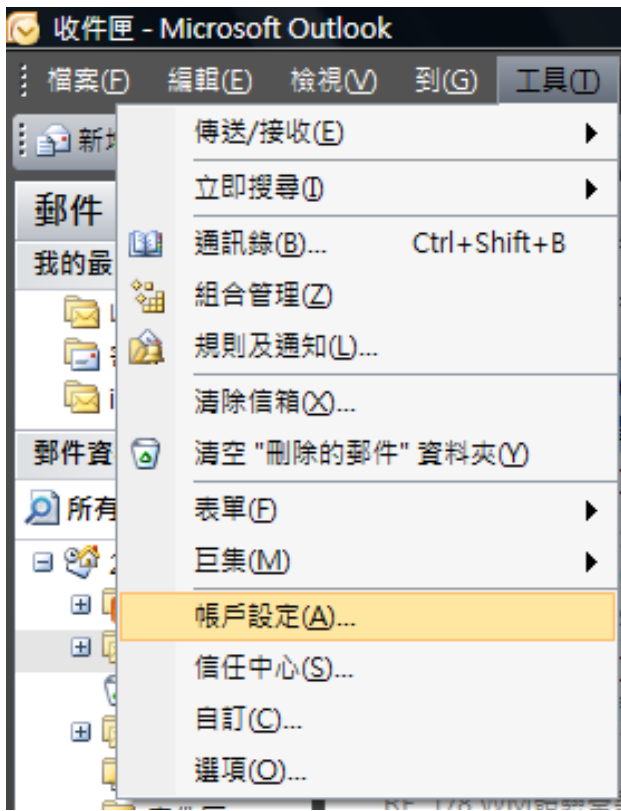

電子郵件帳戶中可以進行新增刪除帳戶的動作

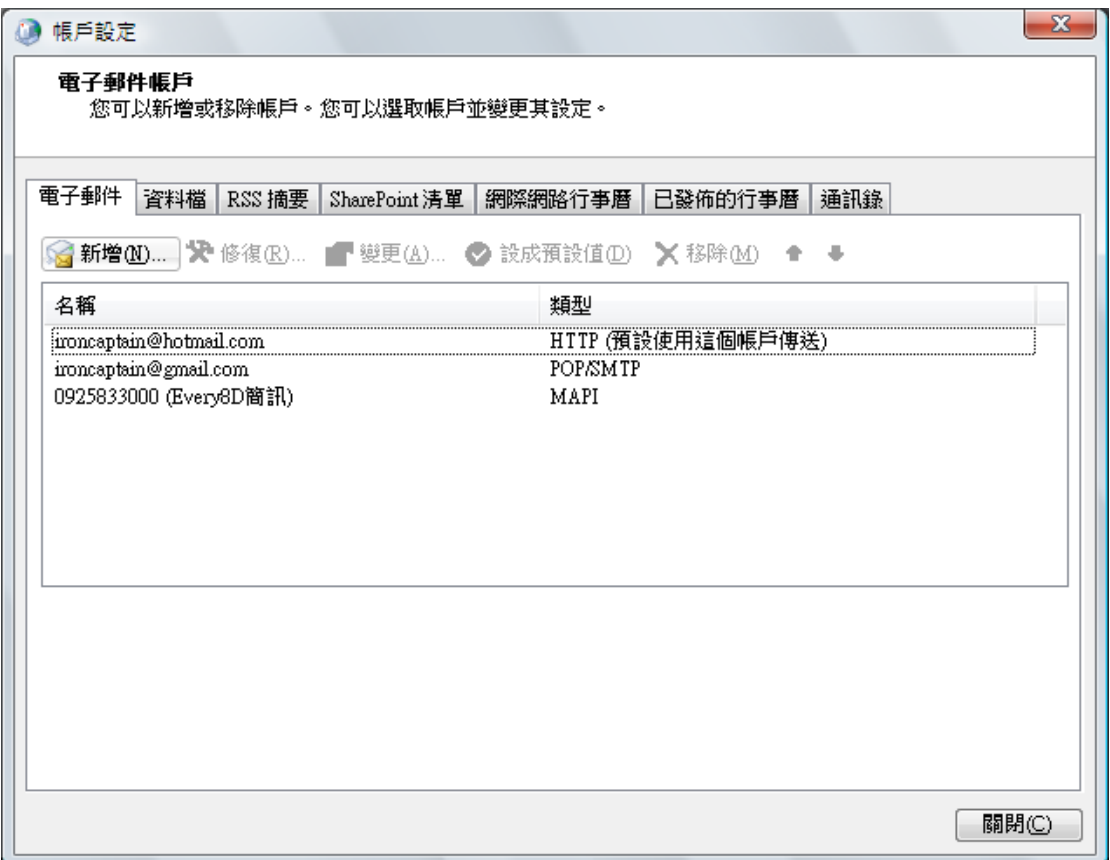

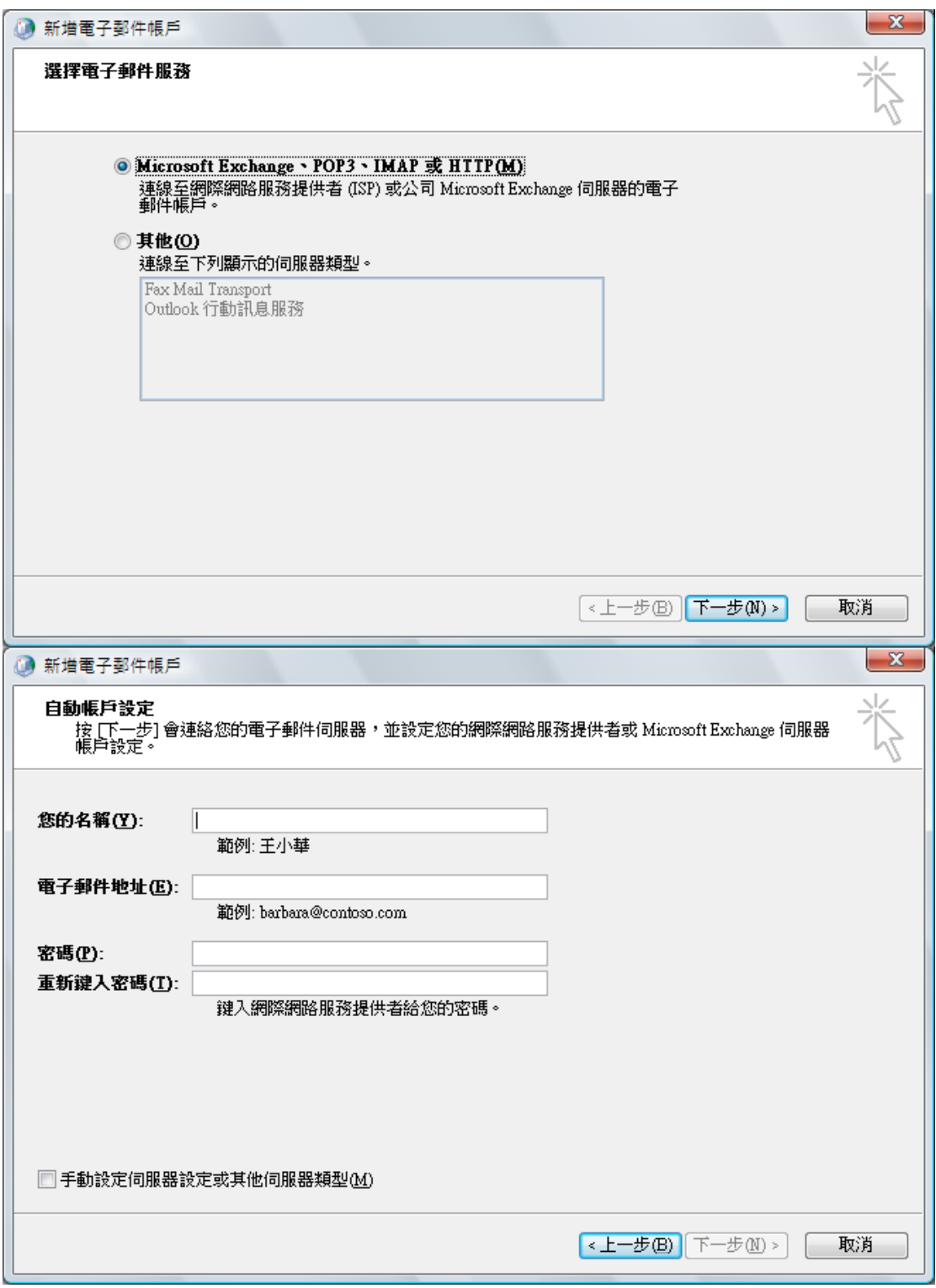

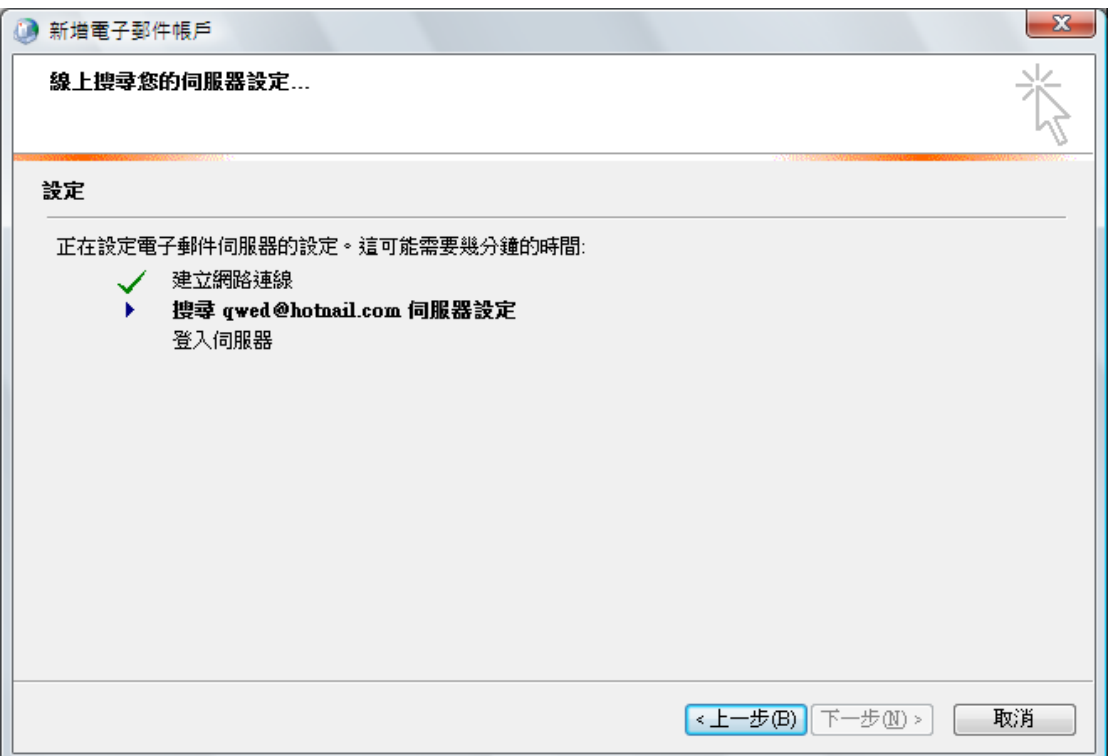

#### 若是自動設定無法正確進行可以改為手動設定

![](_page_5_Picture_15.jpeg)

![](_page_6_Picture_29.jpeg)

#### 設定完畢後可以在發送郵件時,進行帳戶控制

![](_page_6_Picture_30.jpeg)

另外在 outlook 中也可以由【工具/傳送接收】中看到目前可以收發的郵件帳號

![](_page_6_Picture_31.jpeg)

### <span id="page-7-0"></span>個人資料夾的控制

個人資料夾就好比是 Outlook 中的儲藏室,可以將"所有"資料集中保管,非常方便. 對<mark>電腦重灌</mark>或是<mark>電腦換新</mark>時,需要進行的<mark>資料轉移</mark>非常有幫助.

### <span id="page-7-1"></span>個人資料夾的新增與移除

控制台/郵件/資料檔

![](_page_7_Picture_49.jpeg)

![](_page_8_Picture_74.jpeg)

#### 認識新增

新增具有兩種意義

無中生有:若你需要"創造"一個新的資料檔,選新增就對了

連結過去:若你手邊有"舊"的資料檔,目前需要讀取,這時你的選擇依然是"新增"

![](_page_8_Picture_75.jpeg)

以上兩個選擇,通常以【Outlook 個人資料夾檔案】為主,因為這是比較新的檔案格式, 可以支援 Unicode 並且容量可以達 20G.

至於【Outlook 97-2002 個人資料夾檔案】,它的意義其實不是新增一個舊檔格式的

資料檔,而是要讀取舊版 outlook 檔案(不支援 Unicode 並且容量只有 2G)時才選取這 個選項.

接下來請選擇檔案要存放"新"的位置(或要讀取"舊"檔案的位置)

![](_page_9_Picture_56.jpeg)

名稱欄位可以輸入你想在 outlook 中看到的名稱.

![](_page_10_Picture_22.jpeg)

接著在 outlook 中就可以看到 2009 這個資料夾了

![](_page_11_Figure_0.jpeg)

不過有一個問題發生了,就是資料夾的結構不太完整.這時候不要用新增資料夾的方 式去"重建",正確的步驟如下

![](_page_12_Picture_10.jpeg)

![](_page_13_Picture_41.jpeg)

重新啟動 outlook 後你會發現資料夾結構已經"健全"了

Ps.若是企業以 Exchange Server 作為郵件伺服器,傳送位置保留在伺服器上才能確保 群組溝通效益.所以當您改變了傳送位置後,別忘記再把傳送位置改回伺服器.

![](_page_14_Picture_46.jpeg)

#### 移除資料檔

動作如同新增,只要選擇"移除"即可.

移除資料檔只是將檔案與 Outlook 脫鉤,資料檔並不會被刪除. 建議將 Outlook 資料檔集中放置於某一資料夾中,以方便日後使用.

![](_page_15_Picture_31.jpeg)

## <span id="page-15-0"></span>**Outlook** 個人資訊管理平台進階運用

### <span id="page-15-1"></span>郵件管理技巧

### <span id="page-15-2"></span>類別管理法

使用"類別"取代資料夾管理方式

![](_page_16_Figure_0.jpeg)

所以當需要找郵件時,就可以由類別來進行

| 收件匣 - Microsoft Outlook                     |                      | 收件匣 - Microsoft Outlook                                                                             |             |  |  |
|---------------------------------------------|----------------------|----------------------------------------------------------------------------------------------------|-------------|--|--|
| 編輯(E)<br>檢視①<br>: 檔案(F)                     | 到(G)<br>工具①<br>動作(A) | : 檔案(E)<br>編輯(E)<br>檢視(V)<br>到(G)<br>說明(H)<br>工具①<br>動作(A)                                          |             |  |  |
| … 全新増(N) ▼   台   42 ×   64 回覆(R) 64 全部回覆(L) |                      | : 金新増(N) -   台 12 ×   2 回覆(R) 2 全部回覆(L) 2 轉寄(M)   H ヾ   Ø                                           |             |  |  |
| 郵件                                          | 收件匣<br>$\prec$       | 郵件<br>☞ 收件匣<br>$\ll$                                                                                | Bi          |  |  |
| 我的最爱咨料夾                                     | 슷<br>搜尋收件匣           | 我的最爱資料夾<br>仌<br>搜尋收件匣<br>۰ م<br>$\boldsymbol{\mathsf{x}}$                                           | O           |  |  |
| □ 收件匣                                       | HE 石山 □ 田            | 网收件匣<br>排列: 類別<br>1劃在最上面<br>□ 寄件備份                                                                  | 葬           |  |  |
| □ 寄件備份<br>v                                 | 日期(D)                | ironcaptain@hotmail.com 中的<br><b>H</b> (無)<br>t) (星期                                                | $\boxed{5}$ |  |  |
| ironcaptain@hotn                            | 交談主旨(C)              | 郵件資料夾<br>仌<br>pteDSP                                                                                | 害           |  |  |
| 郵件資料夾                                       | 寄件者(F)               | El Demo<br><b>Q 所有鄄件項目</b><br>(星其                                                                   | 收车          |  |  |
| Q 所有郵件項目                                    | 收件者(T)               | $\Box$ $\frac{86}{9}$ 2008<br>bft 1 随相<br><b>El</b> Mobile                                          |             |  |  |
| ⊟ ੴ 2008                                    | 類別(E)                | ⊞ S RSS 摘要<br>Yang (1<br>日本收件匣                                                                      |             |  |  |
| <b>⊞ S RSS 摘要</b>                           | 標幟: 開始日期             | $H \Box$ MS<br>Dpen H<br><b>⊞</b> Mobile                                                            | 刘根          |  |  |
| 日本收件匣<br><b>⊞</b> Mobile                    | 標幟: 到期日              | t) (星其<br>7 刪除的郵件<br>⊞ I MVP                                                                        | 먀           |  |  |
| ◎ 刪除的郵件                                     | 大小(S)                | □ 7 垃圾郵件 [5338]<br>DSP問題<br>2 草稿 [1]<br>$\blacksquare$ $\blacksquare$ $\blacksquare$ $\blacksquare$ | P,          |  |  |
| <b>田 7 垃圾郵件 [5338</b>                       | 主旨(J)                | leh (104<br>南 寄件匣                                                                                   | BĘ<br>).    |  |  |
| 2 草稿 [1]                                    | 類型M                  | WM體驗<br>□ 寄件備份<br>$\blacksquare$ $\blacksquare$ Vista                                               |             |  |  |
| 同 寄件匣<br>□ 寄件備份                             | 附件(A)                | leh (104<br>田 D 搜尋資料夾<br>WM體驗<br>圓 ■ 台塑<br><b>⊞ S</b> ironcaptain@hotmail.com                       | ŧ           |  |  |
| □ 9 搜尋資料夾                                   | 電子郵件帳戶(O)            | leh (104                                                                                            | 話す          |  |  |
| 田 fironcaptain@hotn                         | 重要性(I)               | ⊟ ● 同學<br>精驗受講                                                                                      |             |  |  |
|                                             | 自訂(M)                | <b>B</b> Fung Debera<br>2008/11/27<br>「蓉(星<br>Y                                                     |             |  |  |
|                                             | 以群組顯示(W)             | <b>Happy Birthday</b><br>07教學                                                                       |             |  |  |
|                                             | □ 陳冠伶                | Roy Hsieh<br>2008/4/8<br>11111<br>(星期·<br>Bio33: 4/12 (星期六) 同學 !<br>3野件                             | ħ           |  |  |
|                                             | FW: 癌細胞. 一定          |                                                                                                    | 車<br>É      |  |  |

另外透過"規則及通知"也可以有效進行郵件管理

![](_page_17_Figure_2.jpeg)

![](_page_18_Picture_10.jpeg)

![](_page_19_Picture_26.jpeg)

動作只有"條件"/"動作"/"例外"/"執行"

<span id="page-19-0"></span>![](_page_19_Picture_27.jpeg)

![](_page_20_Picture_10.jpeg)

### <span id="page-21-0"></span>行事曆管理技巧

#### <span id="page-21-1"></span>新增行事曆

![](_page_21_Picture_71.jpeg)

請注意以下幾個名詞

週期性:需要自動出現於行事曆中的循環性事件

邀請與會者:在公司內要發起"會議"時使用

排程:可以透過排程精靈找出適合開會的時間

分類:透過類別管理可以增加行事曆日後的可用性(與 Mobile 手機有關)

私人:"代理人"制度可以讓工作確實落實,為了避免"代理人"看到不該看的私人事務, 可以透過標是為"私人"做為區隔.

![](_page_22_Picture_39.jpeg)

### <span id="page-22-0"></span>行事曆分享**(**網路版的**"**大白板**")**

如果組織的行程有需要跟其他組織聯繫溝通,這時最簡單的方法是直接將行事曆分 享出去.

要如何分享?透過 Outlook 的行事曆分享就可以辦到!

#### 動作如下

![](_page_23_Picture_2.jpeg)

#### 2. 選擇發的時間與資料細項

![](_page_23_Picture_101.jpeg)

![](_page_24_Picture_9.jpeg)

![](_page_25_Picture_34.jpeg)

#### 3. 按下傳送後對方會收到行事曆分享訊息

![](_page_25_Picture_35.jpeg)

4. 如果對方也有 windows Live ID,則行事曆可以【訂閱】喔!

![](_page_25_Picture_36.jpeg)

![](_page_25_Picture_37.jpeg)

![](_page_26_Picture_0.jpeg)

5. 可以隨時看到其他人員或單位的行事曆了!

![](_page_26_Picture_32.jpeg)

### <span id="page-26-0"></span>聯絡人運用

### <span id="page-27-0"></span>名片式管理

![](_page_27_Picture_1.jpeg)

#### <span id="page-27-1"></span>善用類別

#### 類別可以取代"通訊群組清單"的使用

![](_page_27_Picture_130.jpeg)

![](_page_28_Picture_18.jpeg)

### 透過類別進行"合併列印"

![](_page_28_Picture_19.jpeg)

尊重著作權,請勿非法使用 27

![](_page_29_Picture_1.jpeg)

#### <span id="page-29-0"></span>客製化郵件

動作如在 word 中提的合併列印!